## ギガファイル便の使い方について (iphone)

- ① ギガファイル便 https://gigafile.nu/ にアクセス
- ② ファイルを選択→フォトライブラリを選択 →撮影した動画を選択してください。

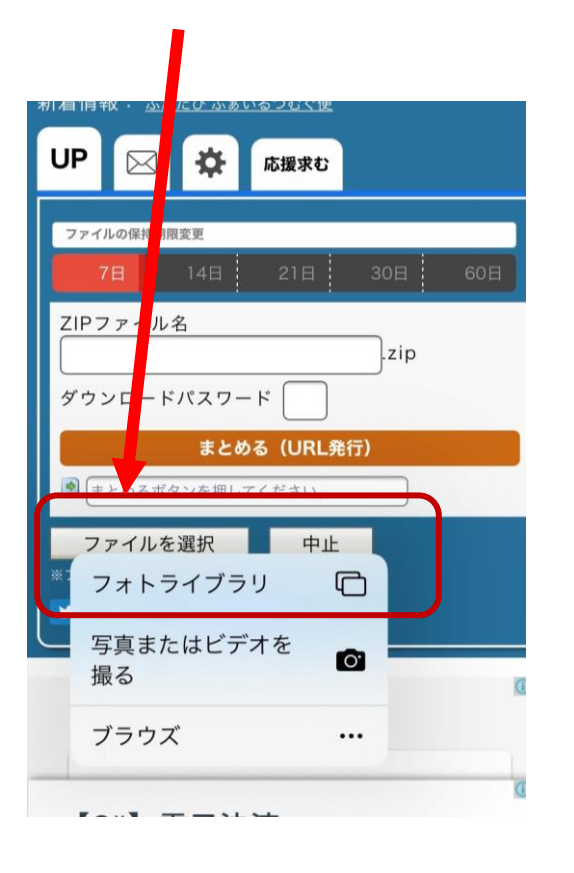

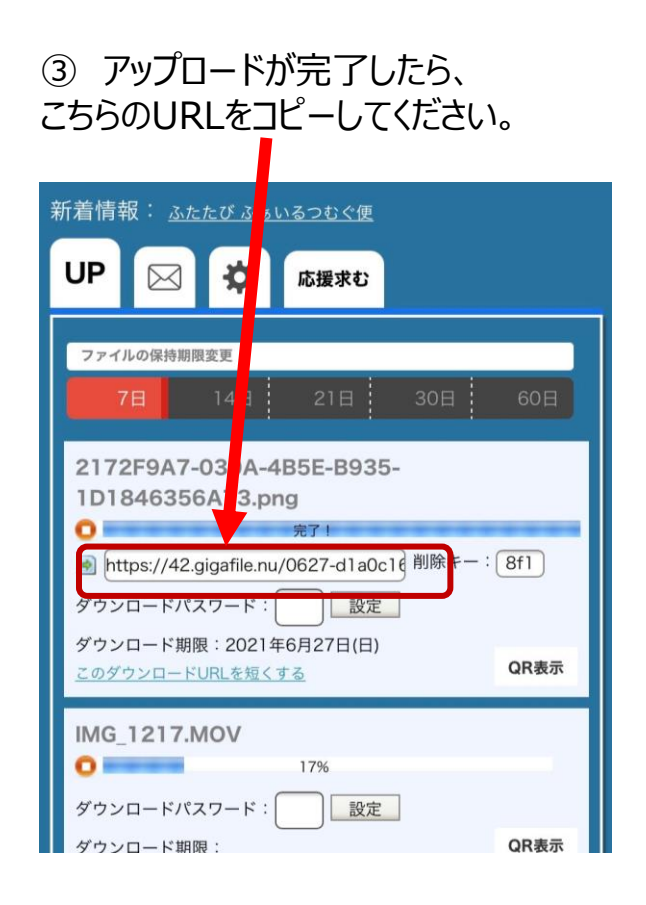

## ギガファイル便の使い方について(android)

- ギガファイル便 https://gigafile.nu/ にアクセス
- ギガファイル画面のファイルを選択をクリック
- ファイルを選択→撮影した動画を選択してください。

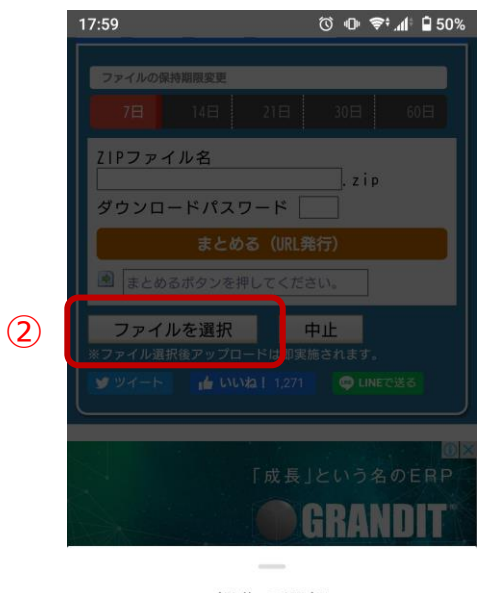

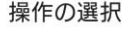

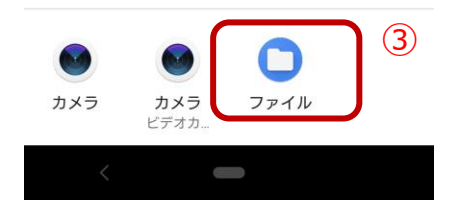

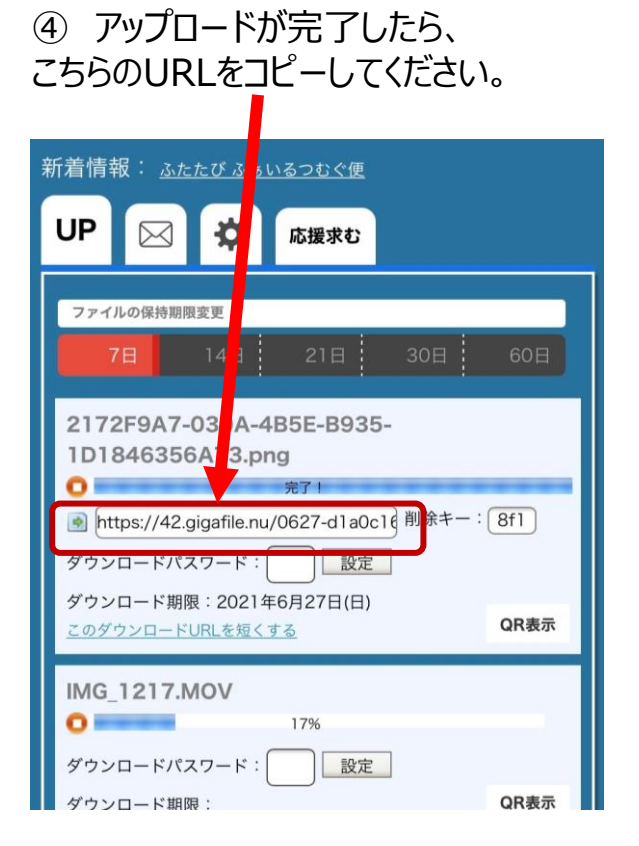

## ギガファイル便の使い方について (PC)

- ① ギガファイル便 https://gigafile.nu/ にアクセス
- ② ファイルを選択 →撮影した動画を選択してください。 DEDI WIDD HONDERHALL THE TEXTLY STRING <mark>| 莉看情報: ふ たびふぁいるつむぐ便</mark> アップロード 応援求む ヘルプ ファイルの 持期限変更 7日 14日 21日 30日 60日 こご こファイルをドラッグ&ドロップしてください。 お使いのブラウザが対応していれば フォルダごとドラッグすることが可能です。 1ファイル200Gまで、個数無制限 ファイ<mark>タ:</mark> .zip まとめる ダウンコードパスワード: とめる」ボタンを押してください。 ファイルを選択 中止 ※ファイル選択後アップロードは即実施されます。

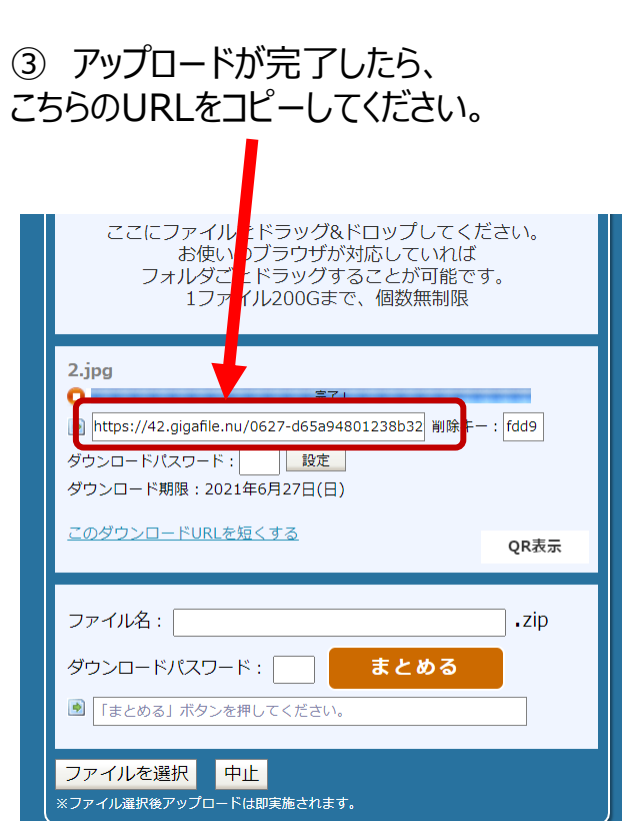